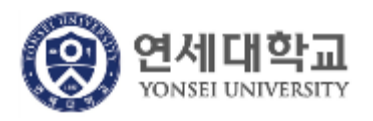

# 연세대학교 **S-Campus 모바일 학생증/신분증**

**[ 이용자 가이드 ]** – Version 1.0.0

본 문서의 저작권은 연세대학교 소유이므로 사전 허가 없이 무단전재, 복사, 유출, 유포한 자는 이로 인하여 발생한 당사의 모든 불이익에 대하여 금전적 손해배상은 물론 관계법령에 의한 민.형사상의 처벌을 감수하여야 합니다.

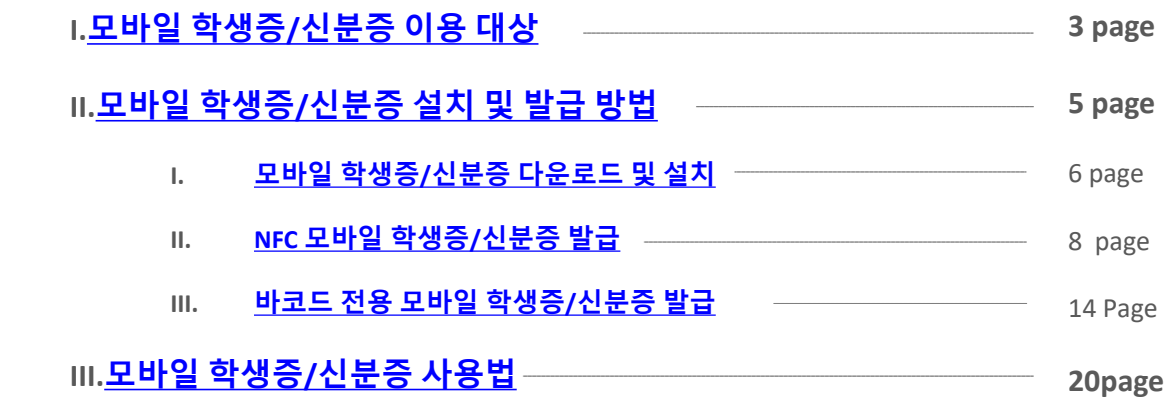

## **Index**

and the control of the control of the control of the control of the control of the control of the control of the

# <span id="page-2-0"></span>**I. 모바일 학생증/신분증 이용 대상**

#### <span id="page-3-0"></span>■ NFC 모바일 학생증/신분증 발급 대상

① 플라스틱 학생증/신분증 카드를 보유하고 계신 연세인 / 재직 및 재학 중인 연세인 (SSO 대상자)

② 안드로이드 NFC 발급이 가능한 NFC 지원 단말 및 USIM을 보유한 사람.

③ 이동통신3사 (SKT, KT, LG U+)의 본인 명의로 가입한 연세인 - 알뜰폰 및 외산폰 NFC 발급 불가 - SKT, KT,LG U+ 통신사 이용자는 안드로이드 버전 4.4 이상부터 발급 서비스 가능

#### ■ 바코드 전용 모바일 학생증/신분증 발급 대상

① 플라스틱 학생증/신분증 카드를 보유하고 계신 연세인 / 재직 및 재학 중인 연세인 (SSO 대상자)

② 이동통신사(SKT, KT, LG U+)를 이용하고 있는 연세인

③ NFC 발급 서비스 대상이 아닌 안드로이드, iOS 단말을 사용하고 있는 연세인

# <span id="page-4-0"></span>**II. 모바일 학생증/신분증 설치 및 발급 방법**

### **모바일 학생증/신분증 다운로드 및 설치**

### **모바일 학생증/신분증 다운로드 및 설치**

#### ■ 모바일 학생증/신분증 Application 설치

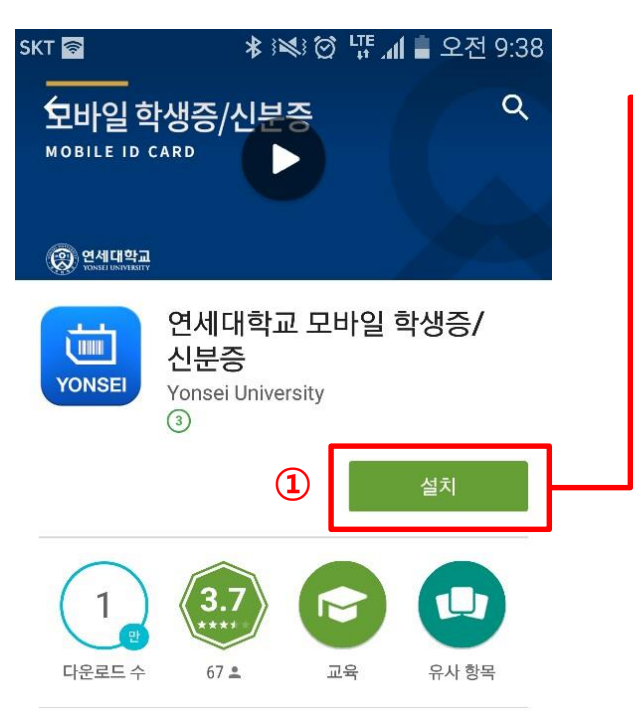

연세대학교 NFC 모바일 학생증/신분증 발급 서비스 및 이용 안내

자세히 알아보기

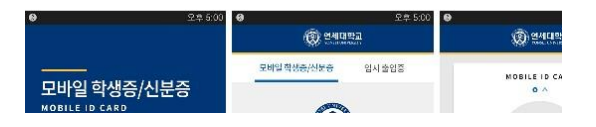

① Google Play Store 에서 '연세대학교 모바일 학생증/신분증' 검색 후 설치 버튼을 터치하여 연세대학교 모바일 학생증/신분증 Application을 설치 ② '연세대학교 모바일 학생증/신분증 Application은 설치 이후 자동 실행

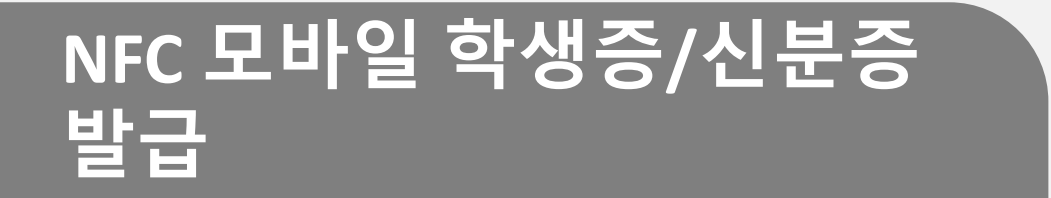

### ■ NFC 모바일 학생증/신분증 발급 대상

① 플라스틱 학생증/신분증 카드를 보유하고 계신 연세인 / 재직 및 재학 중인 연세인 (SSO 대상자)

② 안드로이드 NFC 발급이 가능한 NFC 지원 단말 및 USIM을 보유한 사람.

③ 이동통신3사 (SKT, KT, LG U+)의 본인 명의로 가입한 연세인 - 알뜰폰 / 외산폰 사용자는 NFC 발급 불가 - SKT, KT,LG U+ 통신사 이용자는 안드로이드 버전 4.4 이상부터 발급 서비스 가능

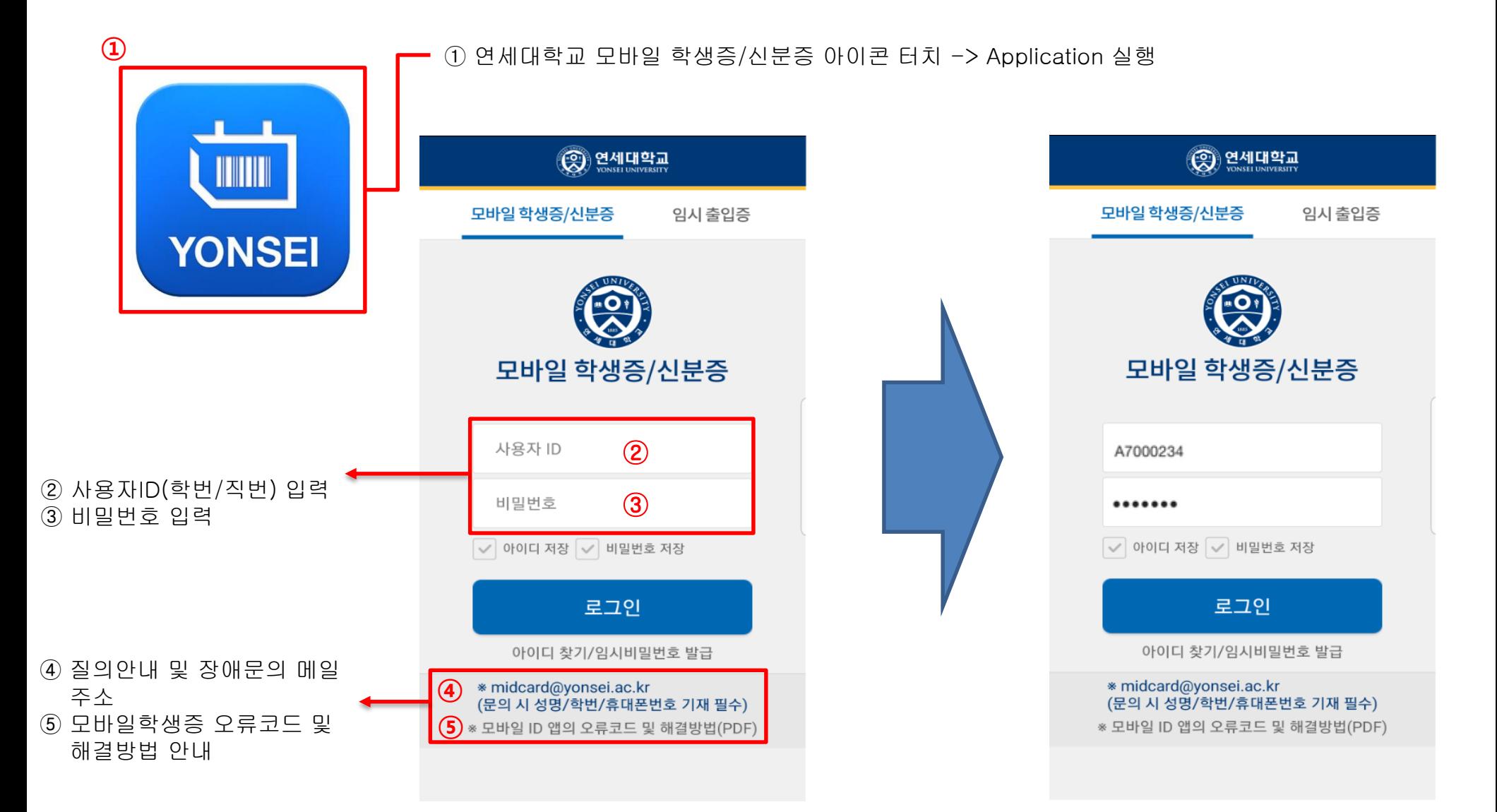

#### <span id="page-9-0"></span>■ NFC 모바일 학생증/신분증 발급

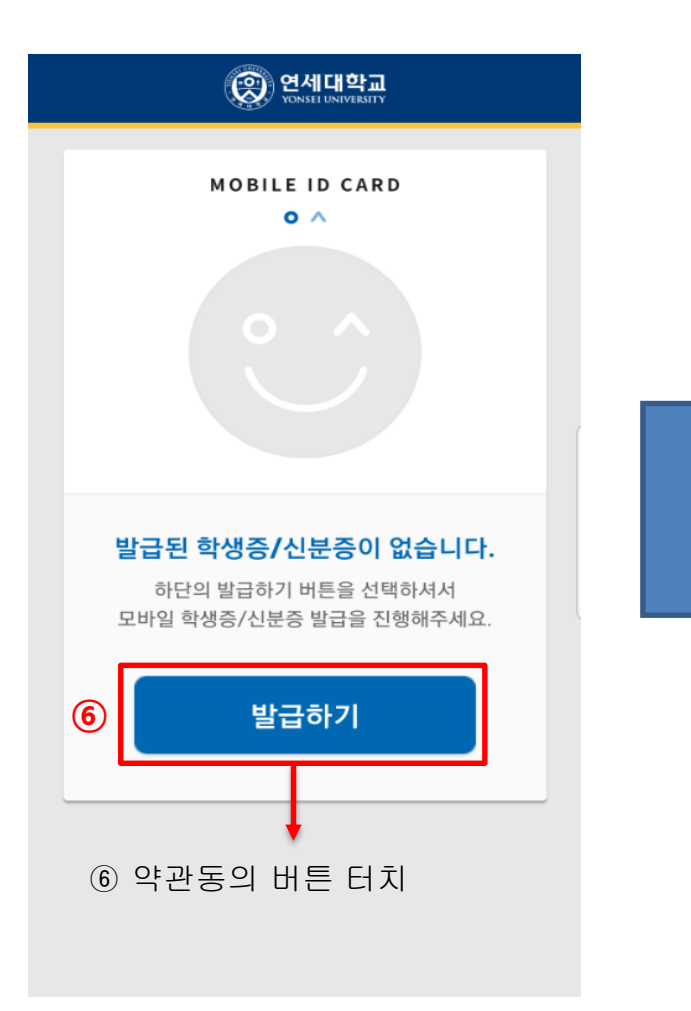

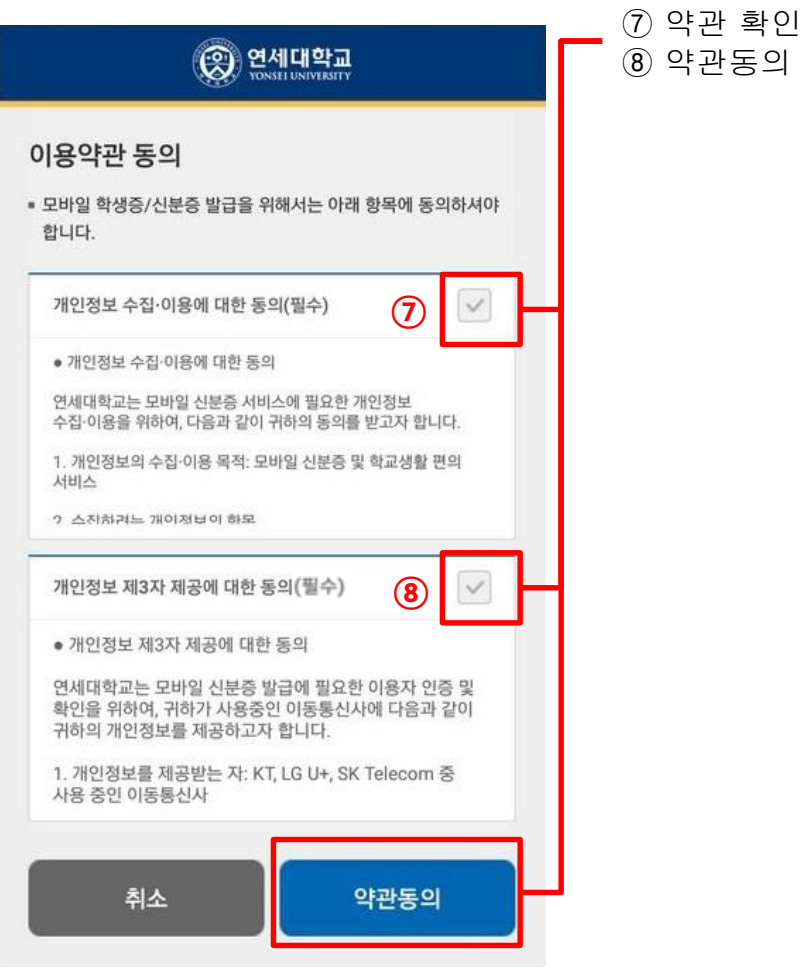

약관동의 버튼 터치

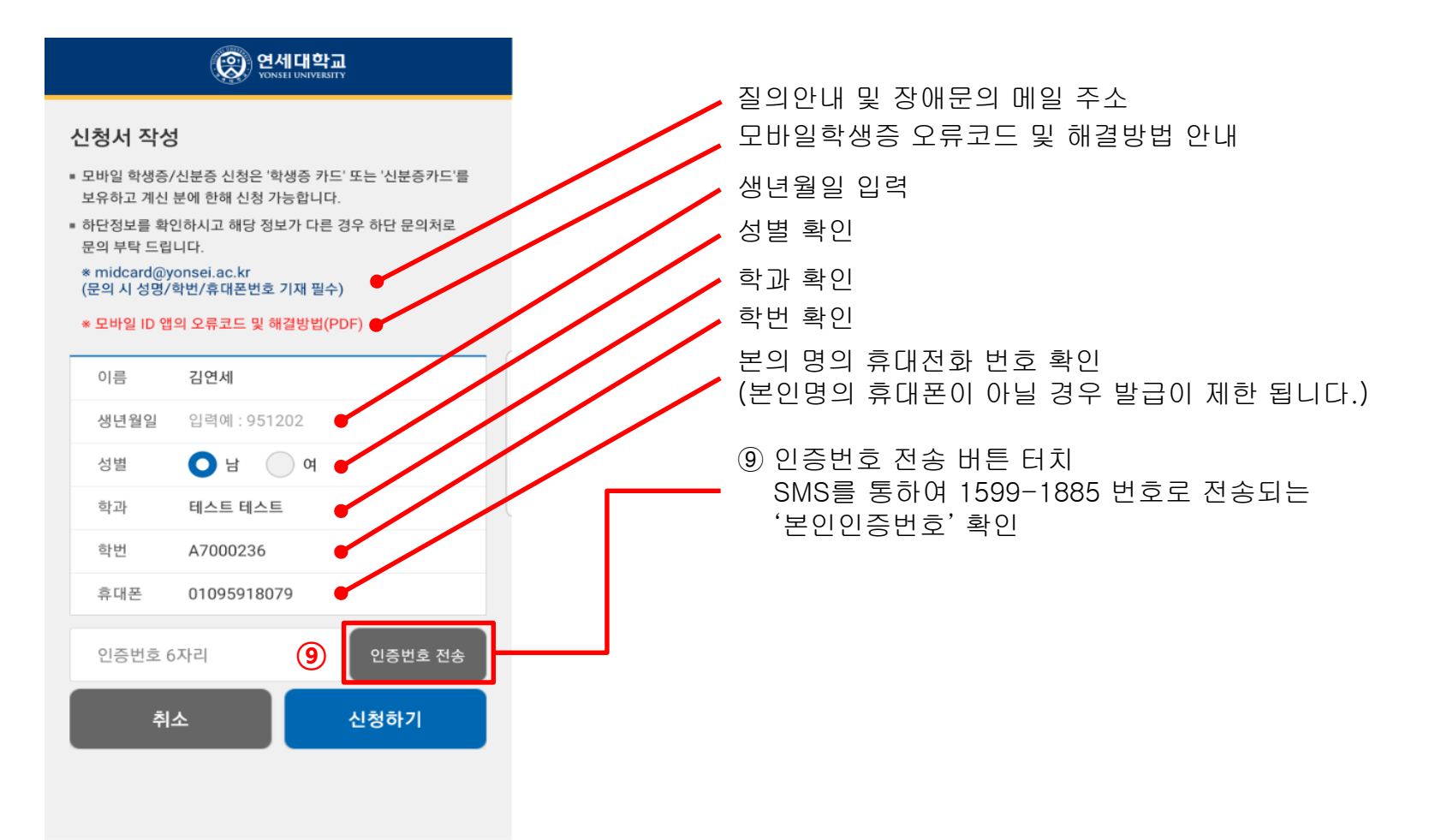

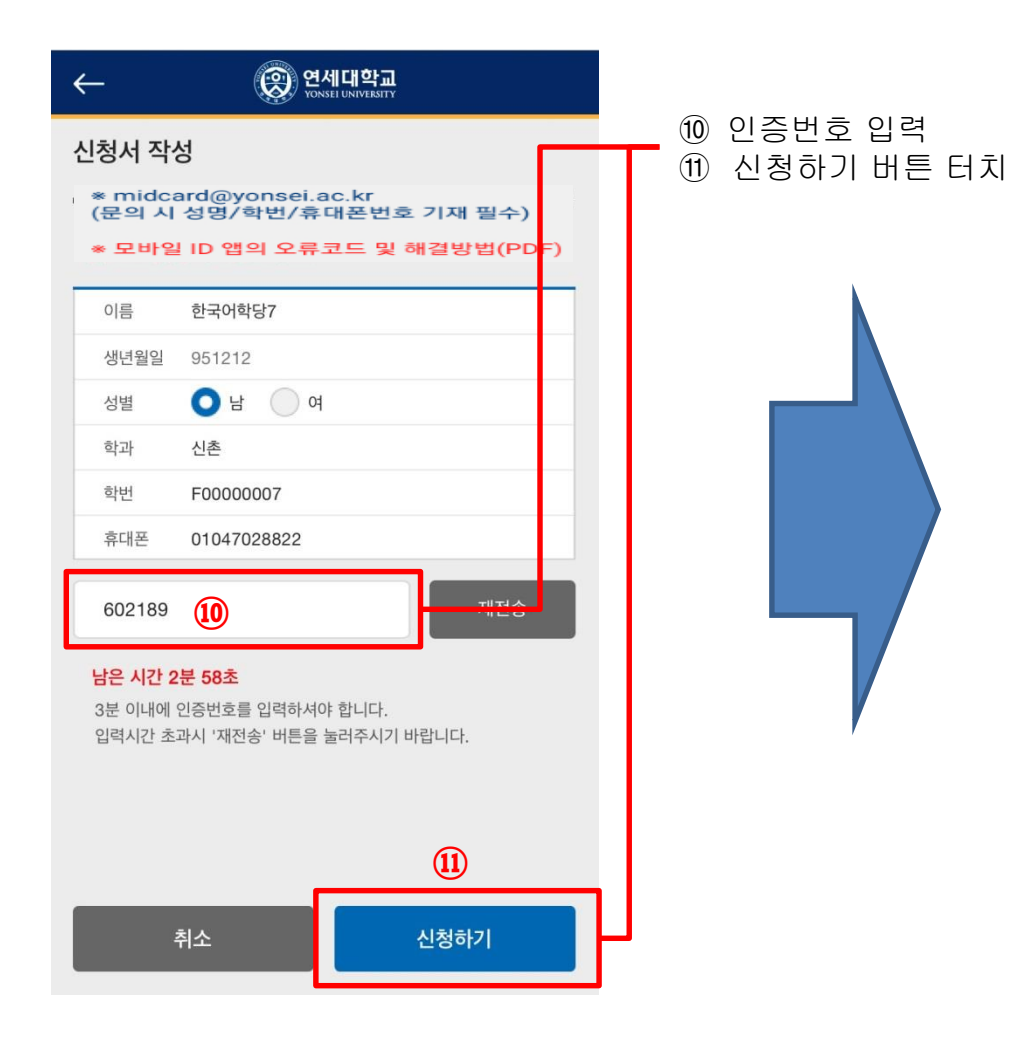

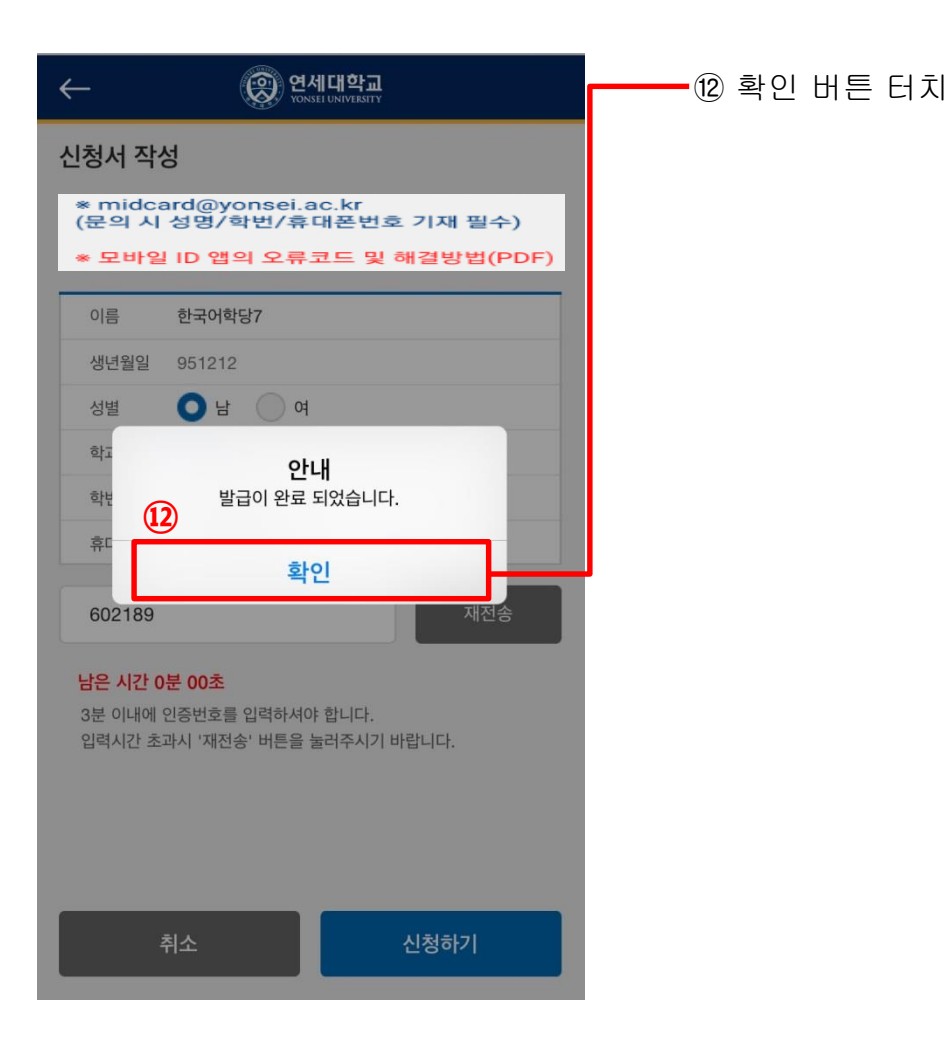

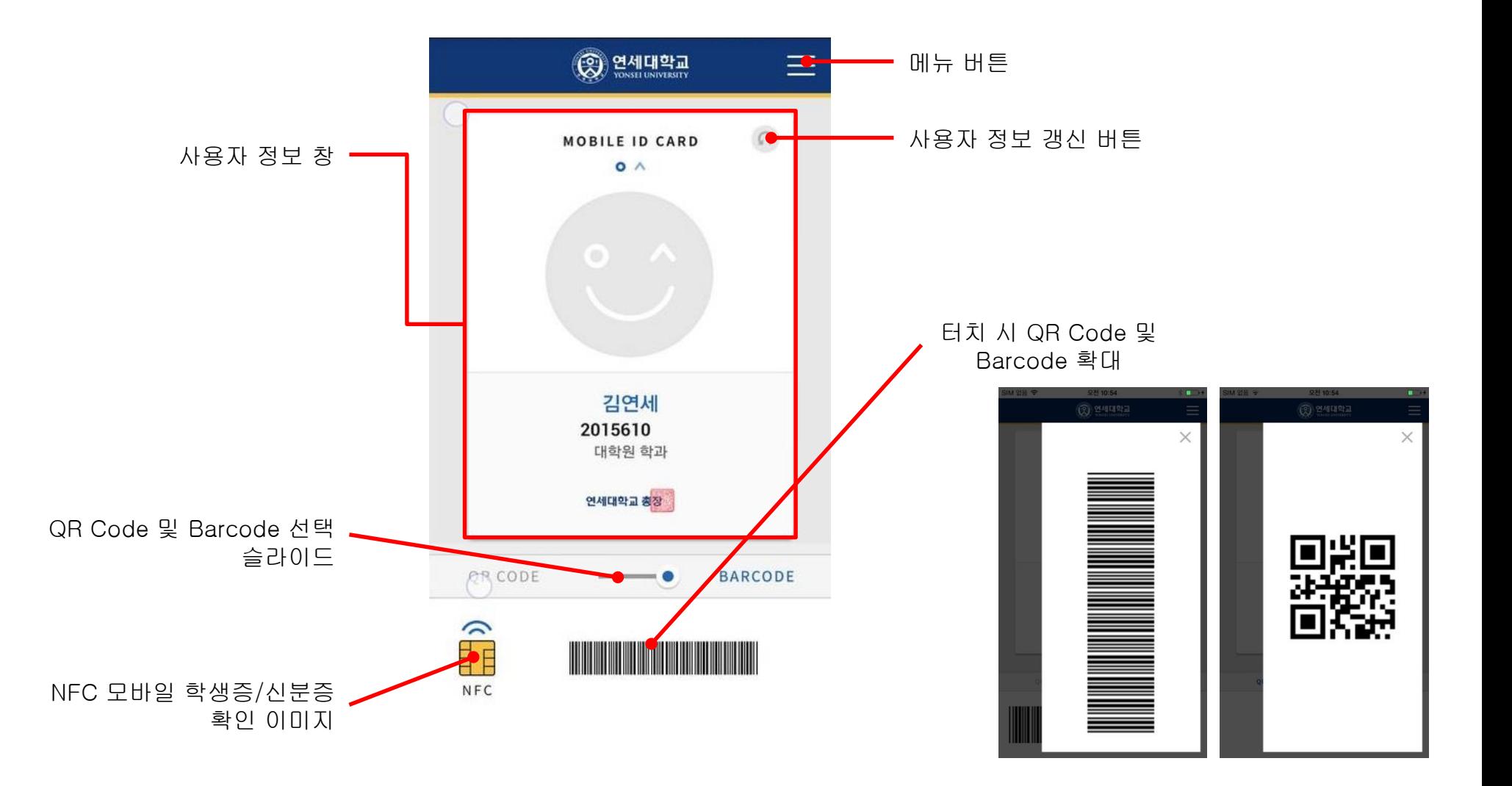

### **바코드 전용 모바일 학생증/신분증 발급**

### ■ 바코드 전용 모바일 학생증/신분증 발급 대상

- ① 플라스틱 학생증/신분증 카드를 보유하고 계신 연세인 / 재직 및 재학 중인 연세인 (SSO 대상자)
- ② 이동통신사(SKT, KT, LG U+)를 이용하고 있는 연세인
- ③ NFC 발급 서비스 대상이 아닌 안드로이드, iOS 단말을 사용하고 있는 연세인

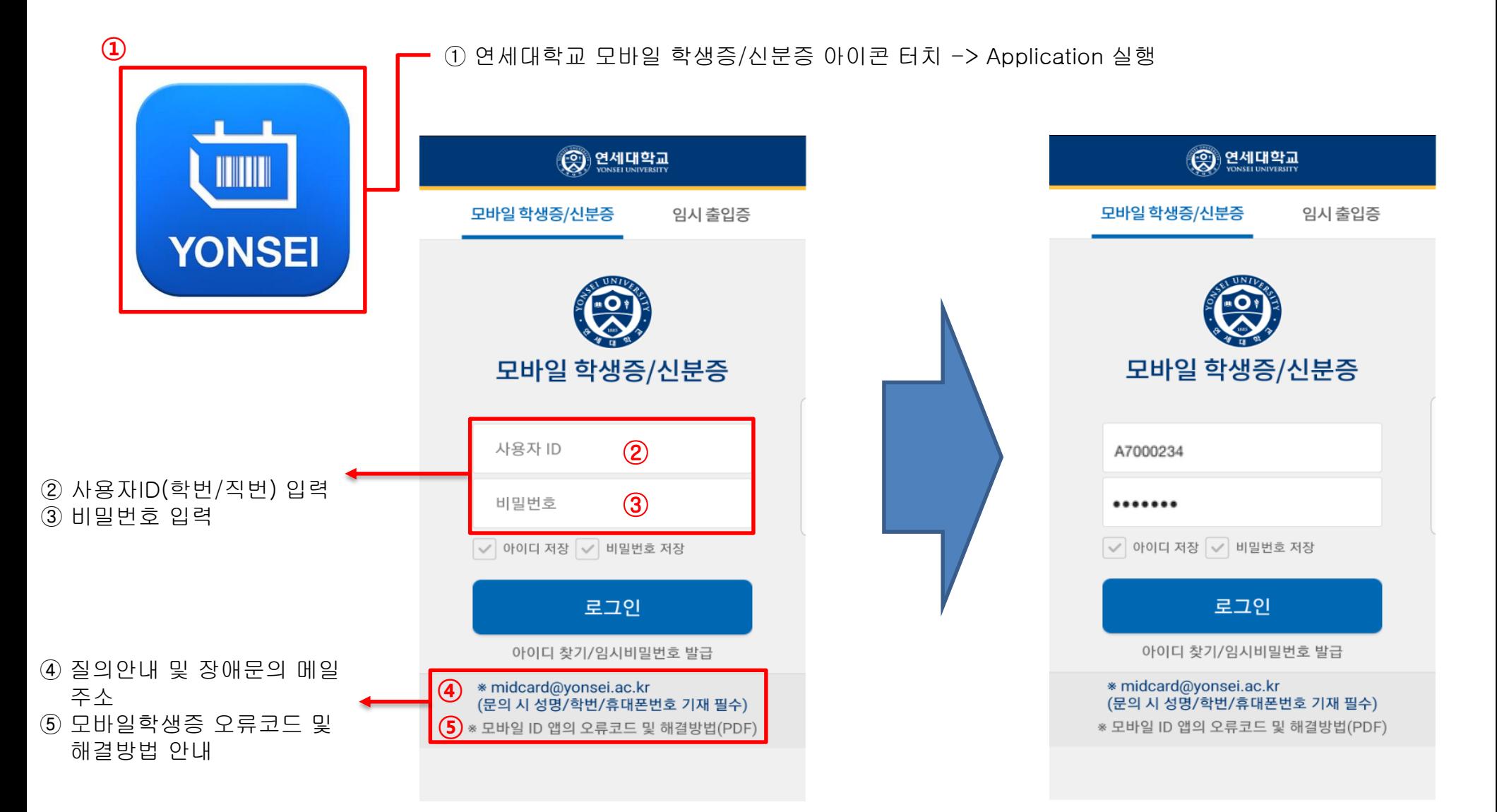

#### ■ NFC 모바일 학생증/신분증 발급

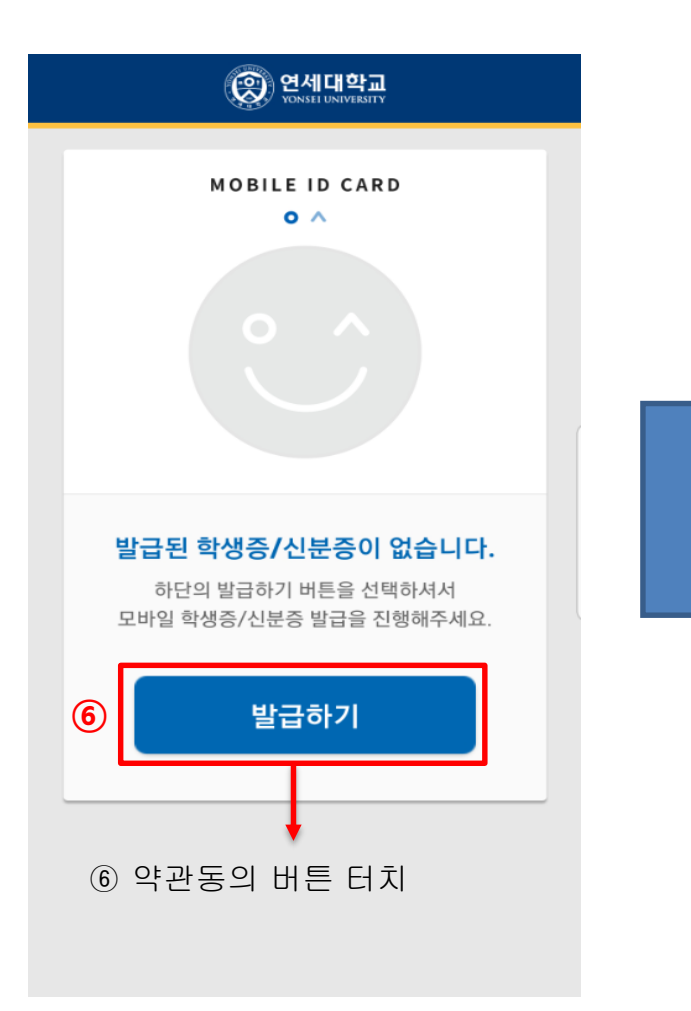

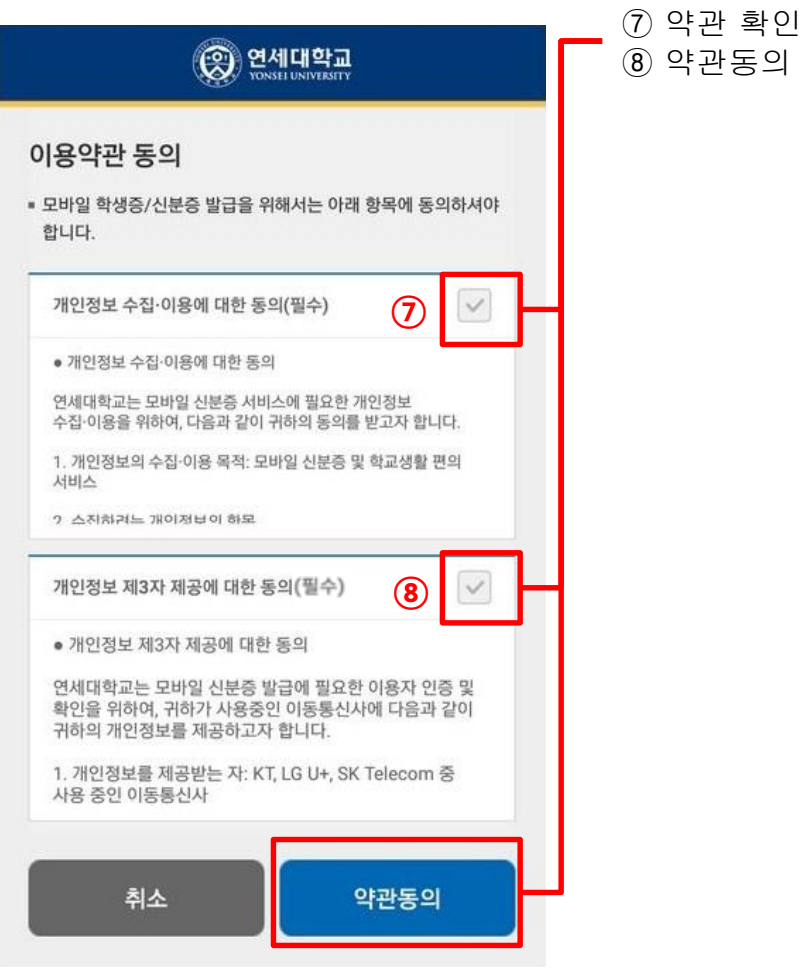

약관동의 버튼 터치

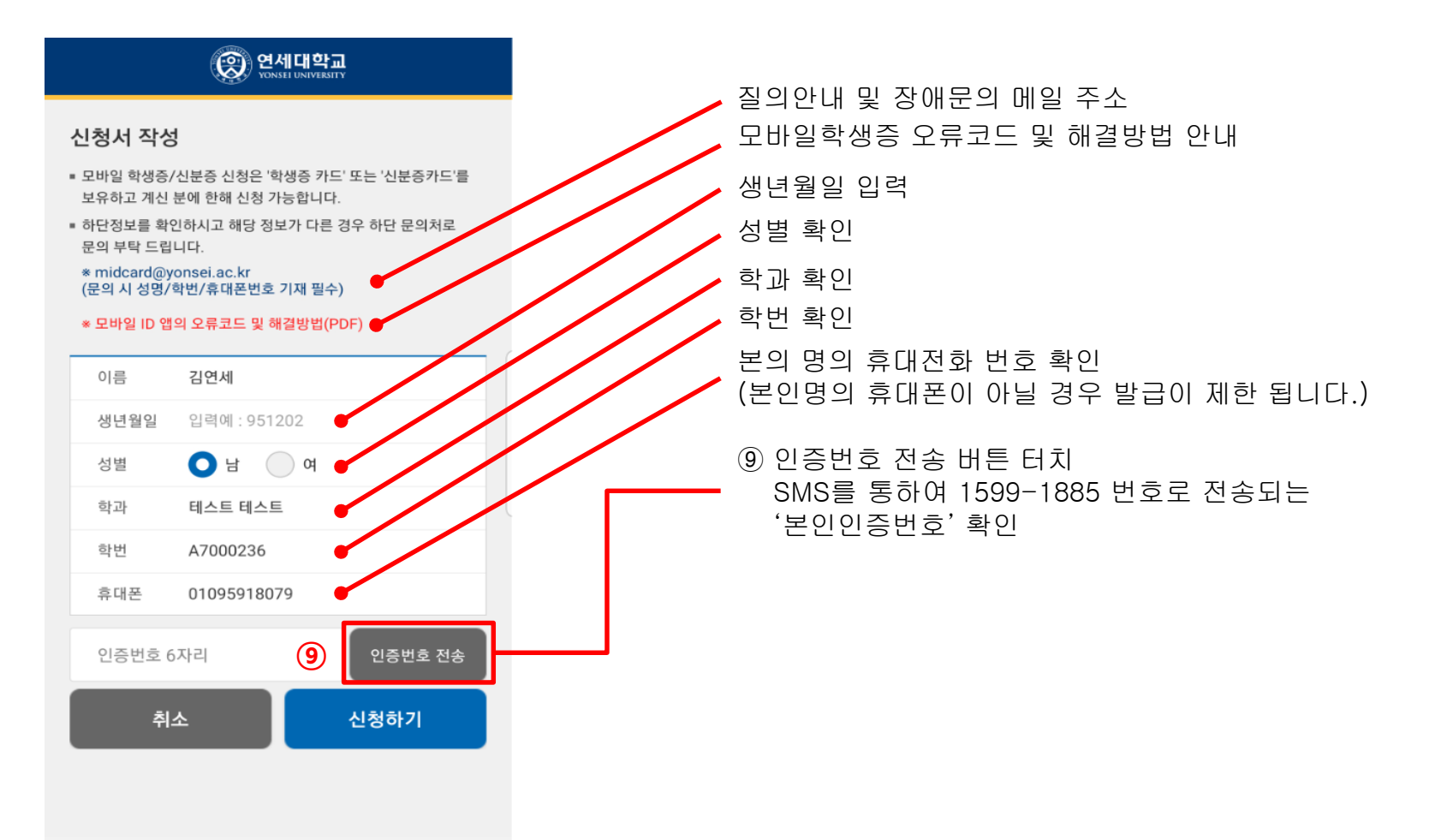

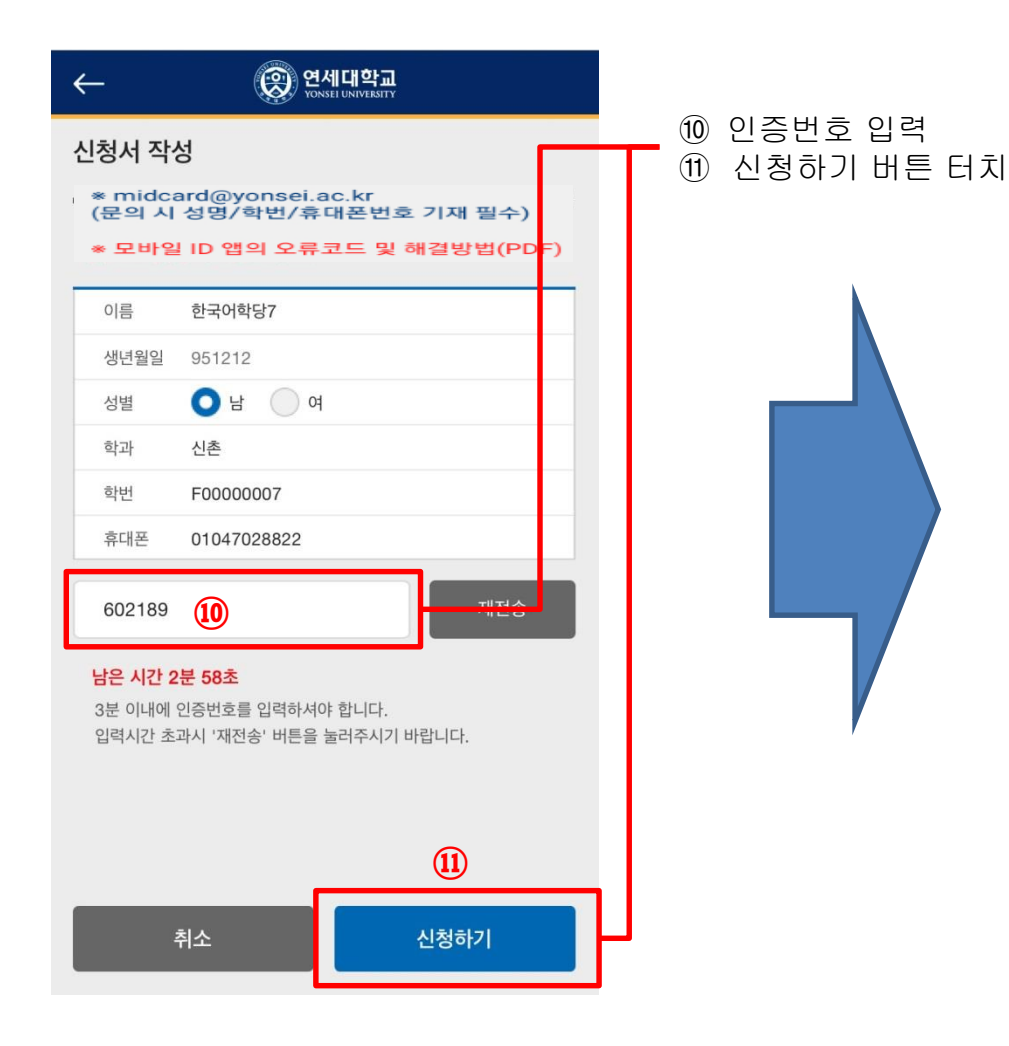

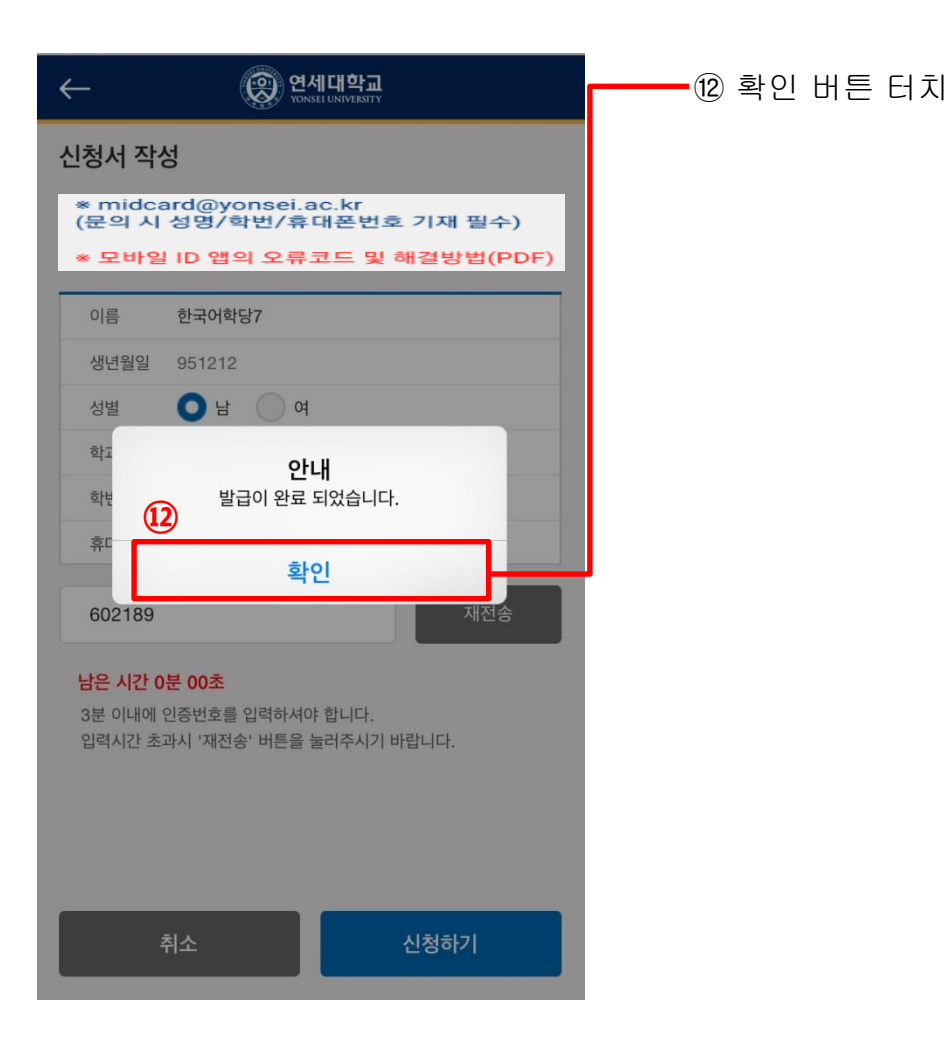

#### ■ 바코드 전용 모바일 학생증/신분증 발급 완료

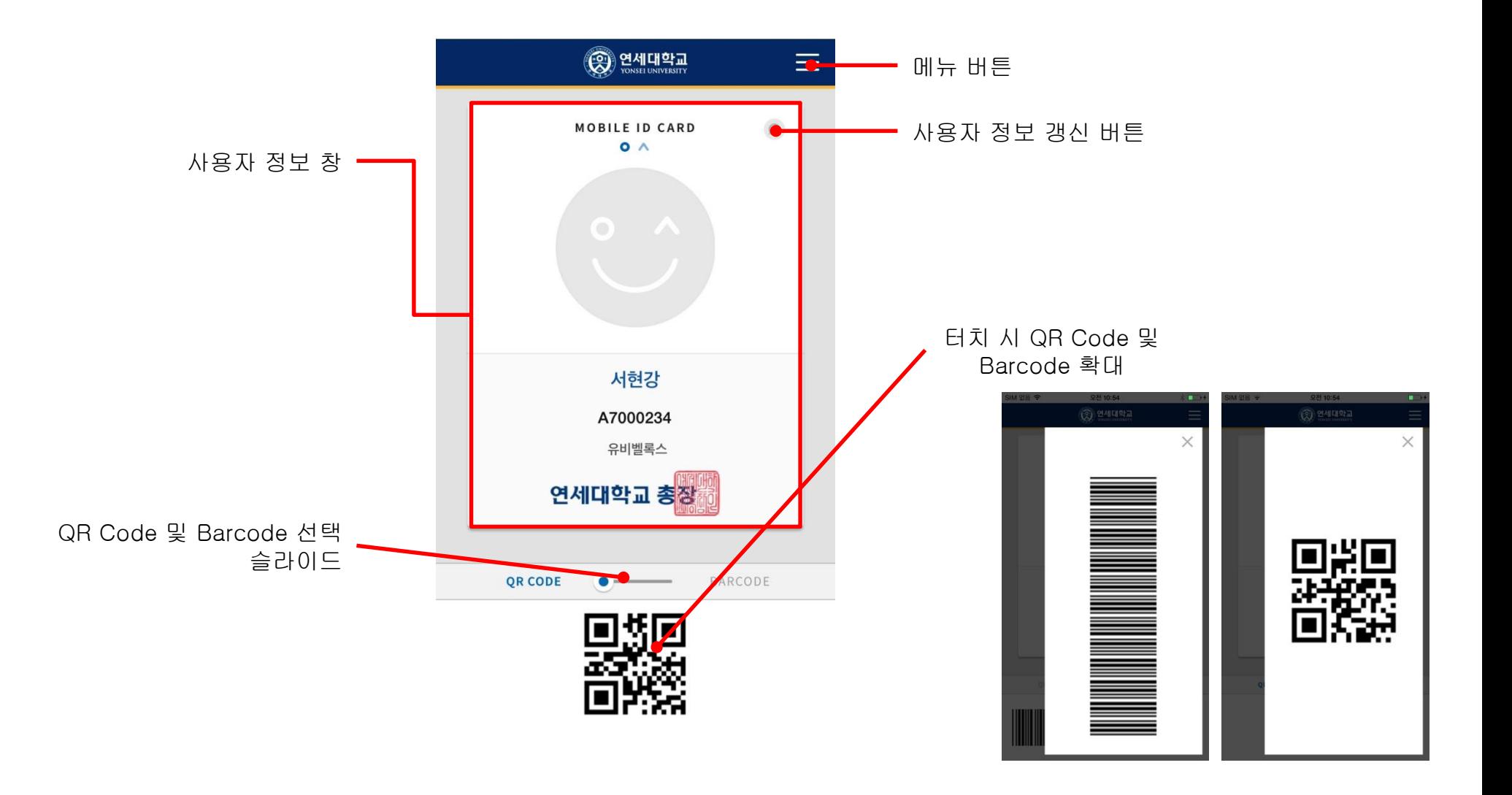

# **III. 모바일 학생증/신분증 사용법**

#### ■ 학생증/신분증 매체 선택

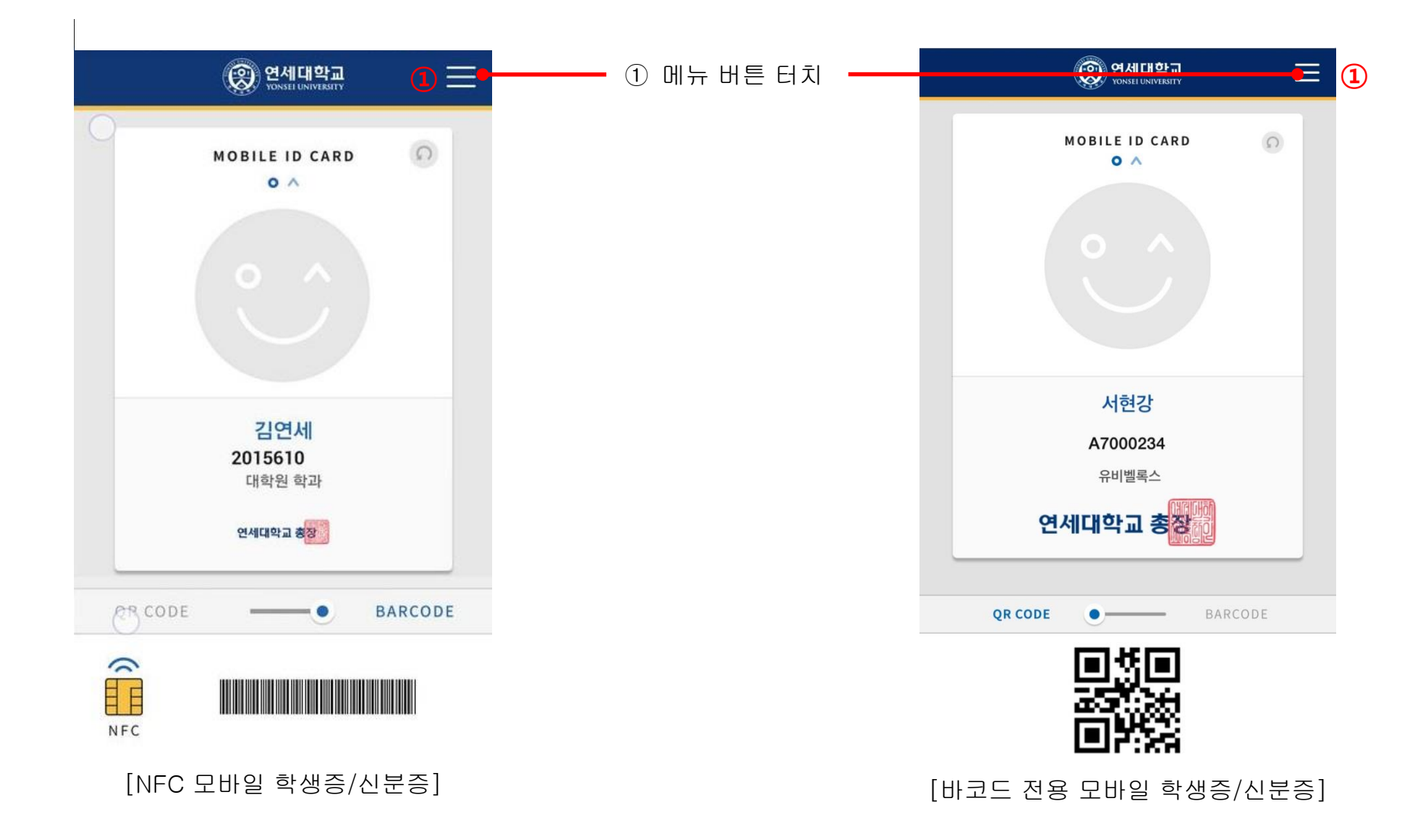

#### ■ 학생증/신분증 매체 선택

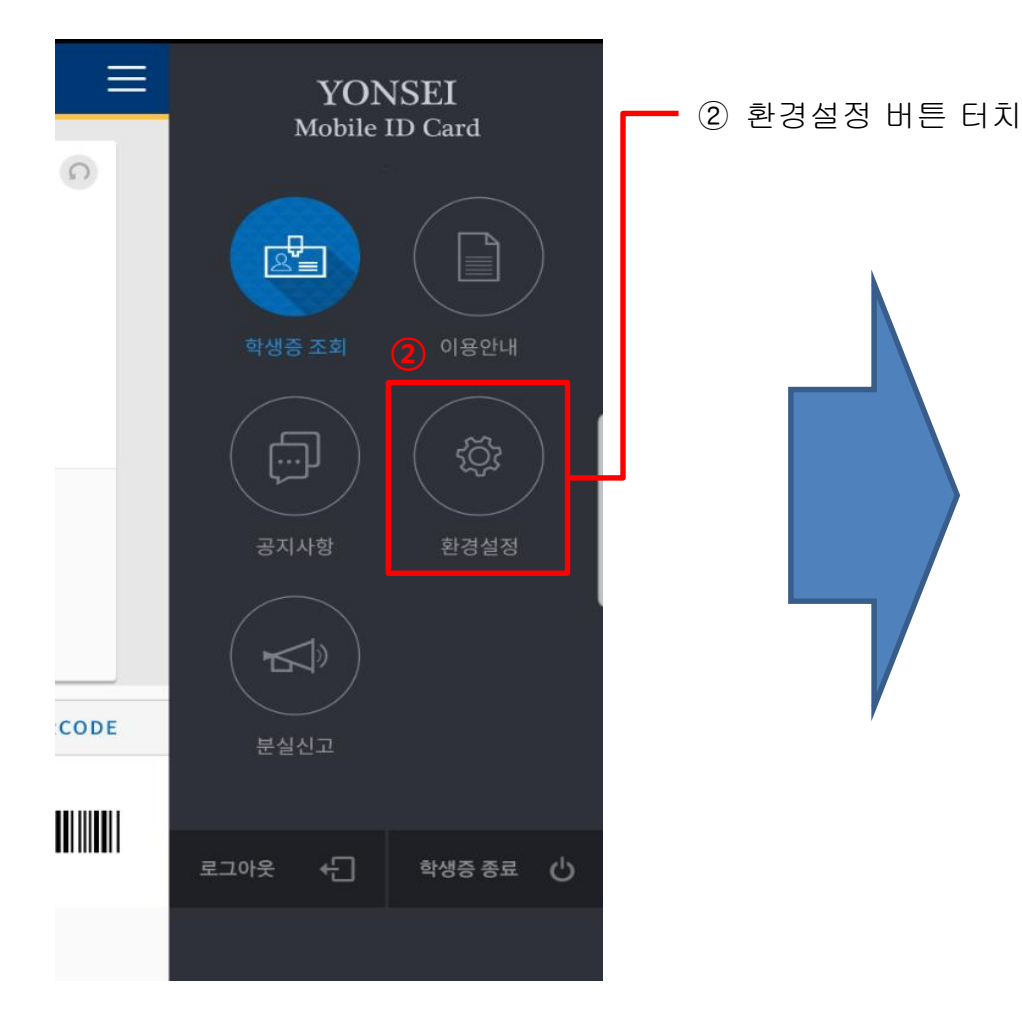

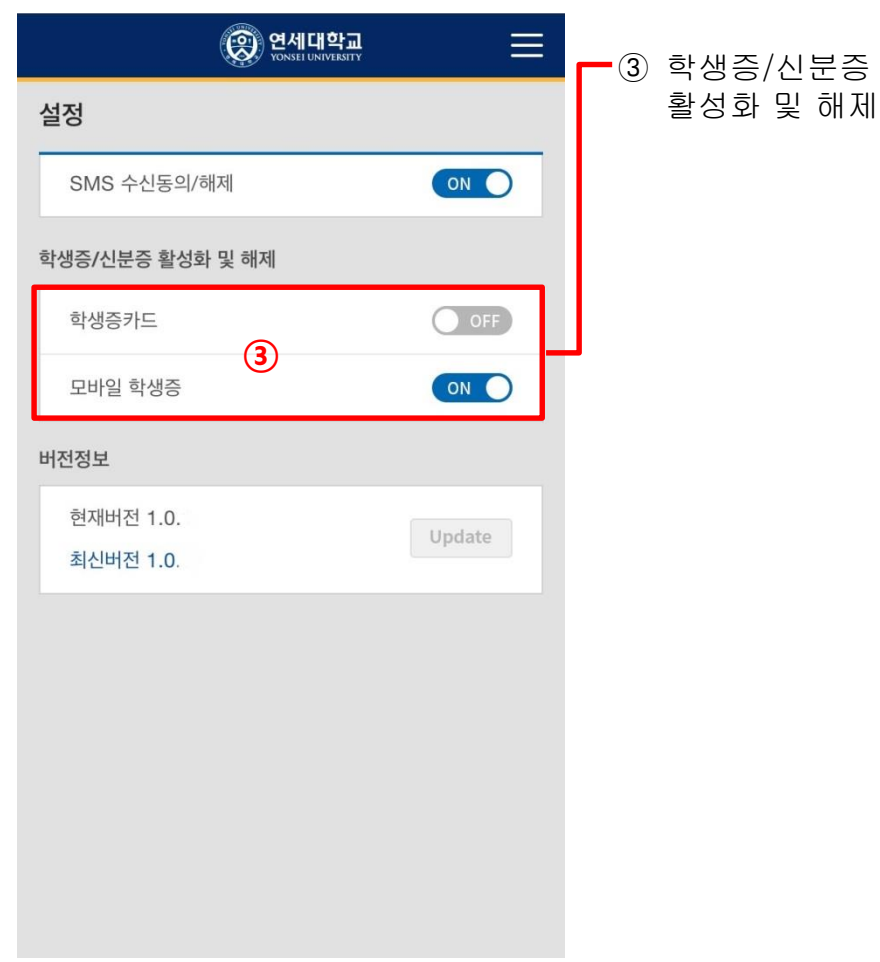

#### ■ 학생증/신분증 매체 변경 시 5분 이후 출입 통제 및 도서관 이용 가능.

#### ■ 연세 포탈을 이용한 학생증/신분증 매체 선택

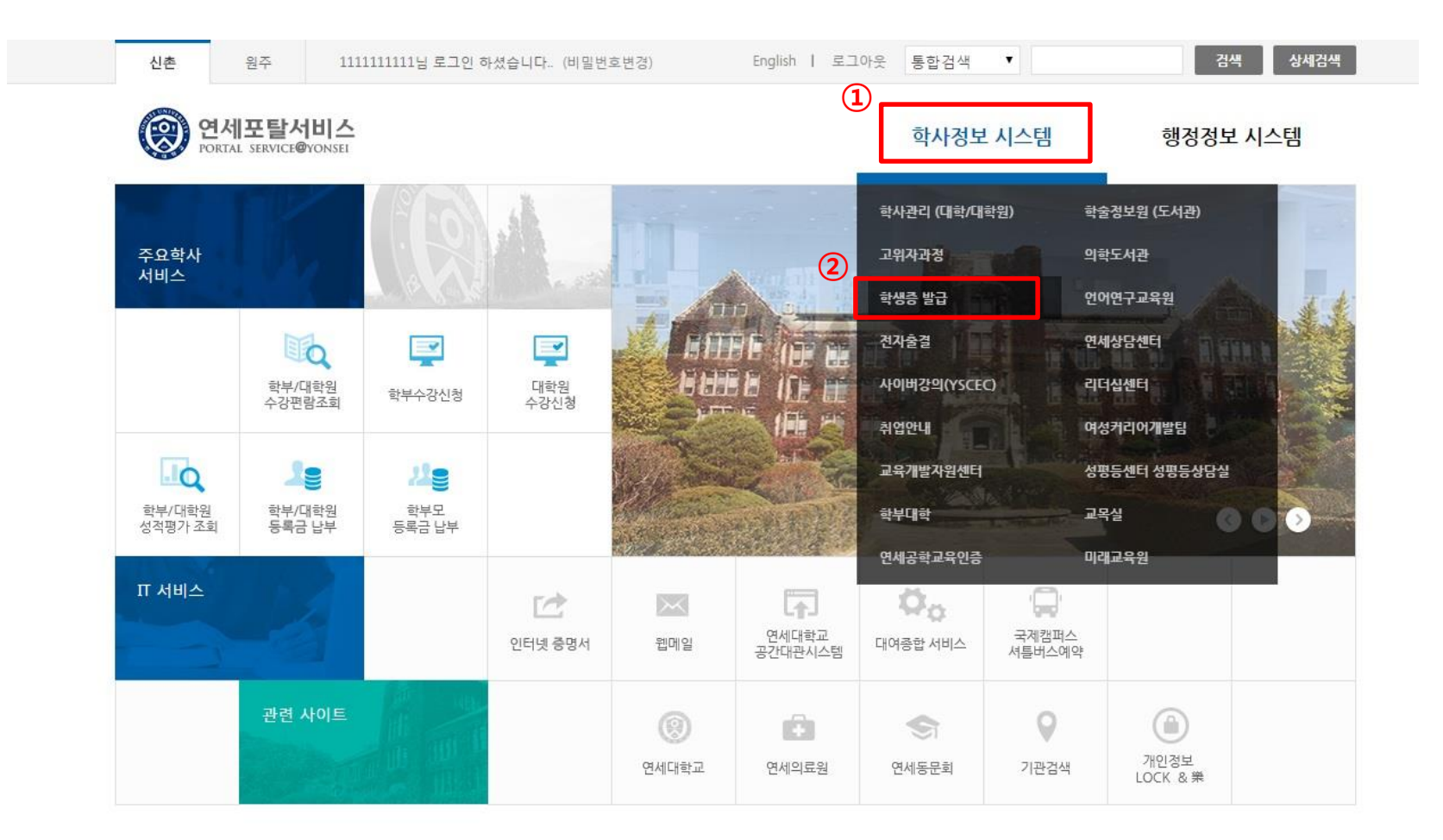

- 연세 포털 로그인 후 '학사정보 시스템' 클릭
- 학사정보 시스템 하위 '학생증 발급 메뉴' 클릭.

#### ■ 연세 포탈을 이용한 학생증/신분증 매체 선택

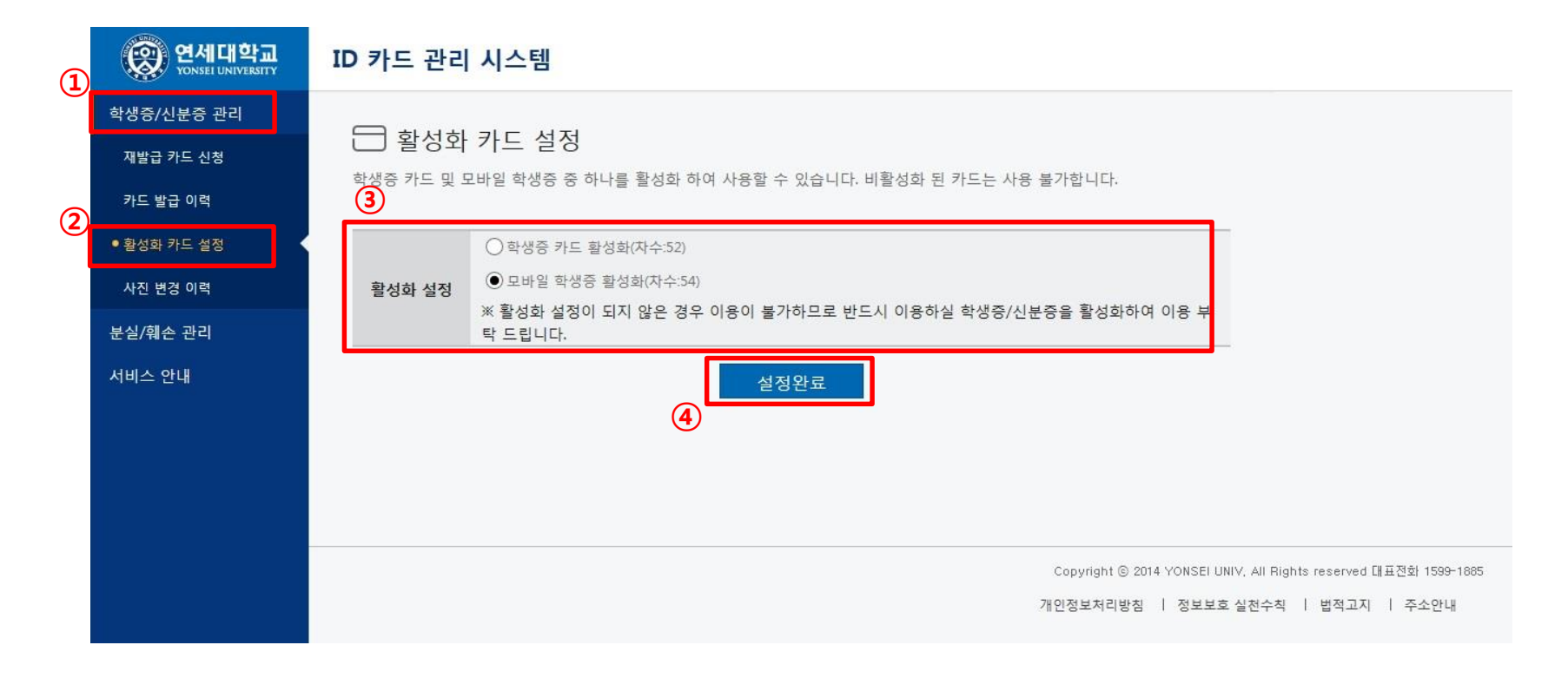

ID 카드 관리 시스템에서 '학생증/신분증 관리' 클릭

- 
- 
- 

 활성화 매체 선택 설정완료 클릭

- 
- 
- 학생증/신분증 관리 하위 '활성화 카드 설정' 클릭.

■ 학생증/신분증 매체 변경 시 5분 이후 출입 통제 및 도서관 이용 가능.

#### ■ NFC 사용 설정

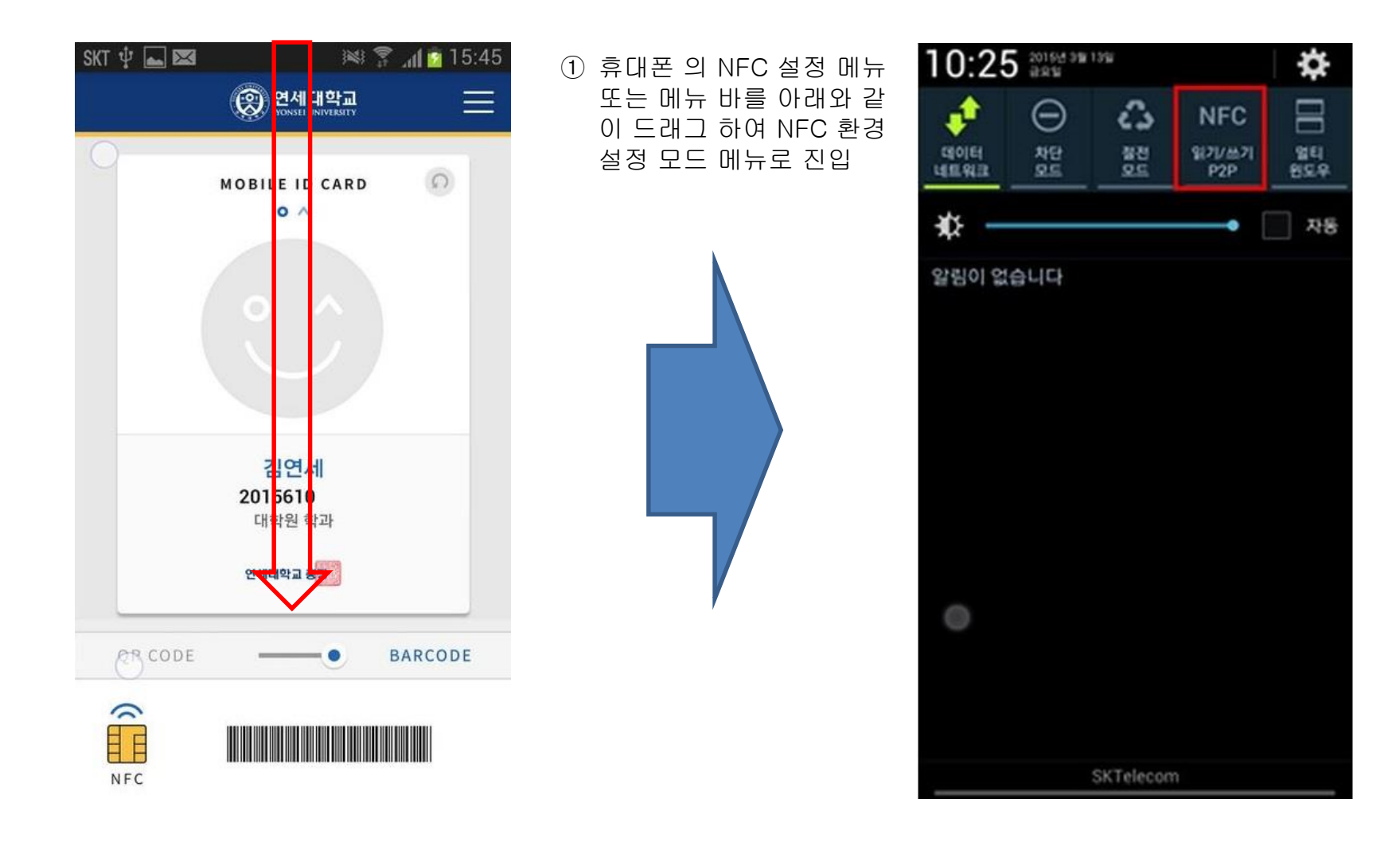

#### ■ NFC 사용 설정

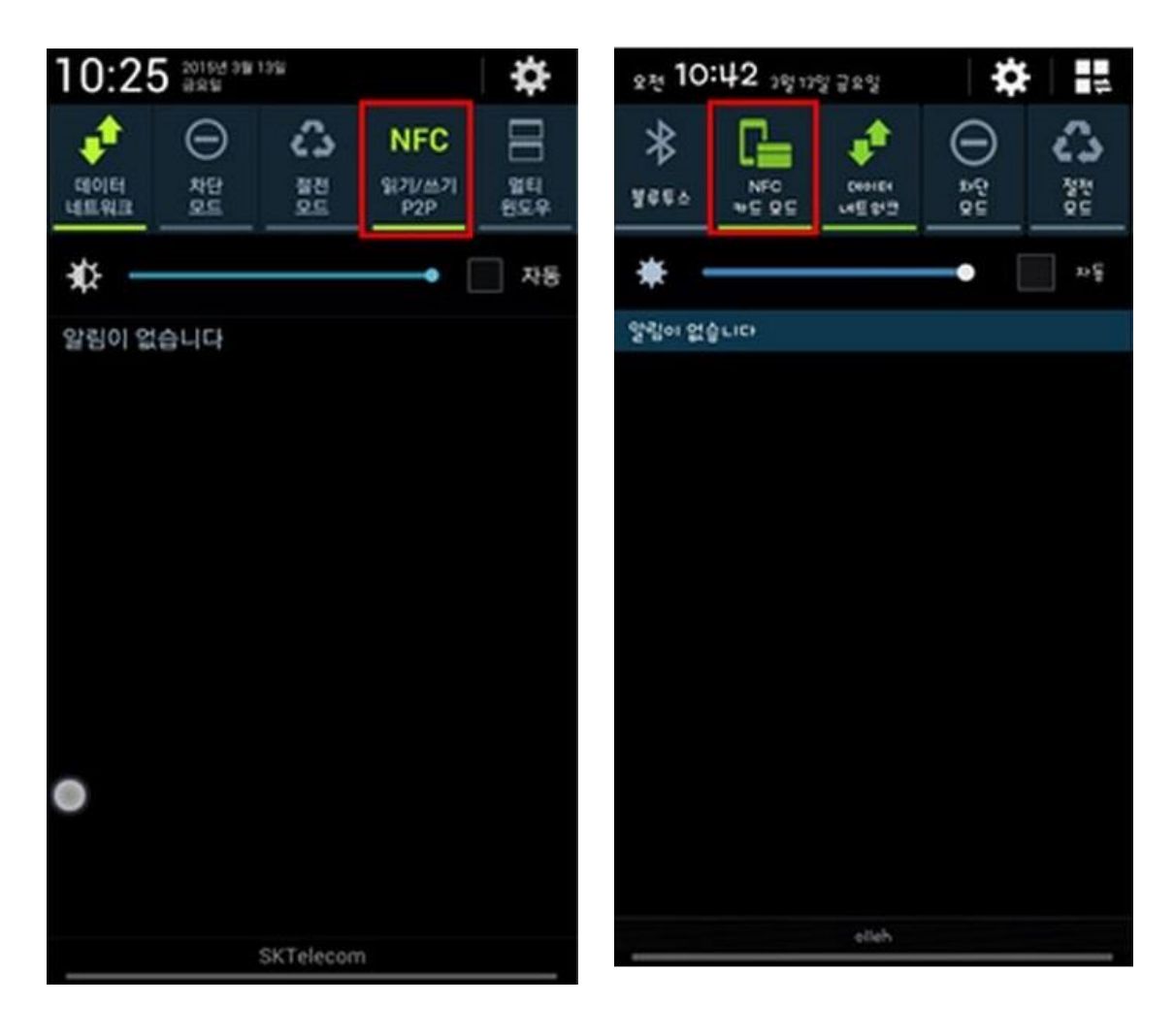

- ① 2가지 모드 중 하나의 모드를
- 선택 시 이용이 가능하다.
- ② 도서관 출입 및 이용 서비스에 대하여 학생증 카드와 모바일 학생증 카드를 선택하여 하나의 매체만 사용 가능하며 동시에 두 매체를 함께 사용 할 수 없습 니다.
- ③ 모바일 학생증 이용 시 휴대폰 에 다른 신용 및 체크카드 또는 학생증 카드 등을 케이스에 넣 어 사용할 수 없습니다.
- ④ 전자출결 서비스는 모바일 학생 증으로 불사용 가능 하오니 양 지하시고 기존 학생증 카드로 이용하시기 바랍니다.